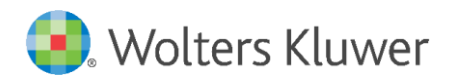

# legisway essentials

Latest update: April 2019

User Manual

Equity Management

# Preface

With this manual you will gain a basic understanding on how Legisway Essentials is structured and how this impacts the way you use the entire system. Following this manual in order will allow you to quickly start populating your system with **Equity Management**.

Editor or an Administrator access is required to make use of these instructions. Please contact your Legisway Essentials Administrator if you do not have a username and password. If you require further assistance with logging in, please contact Legisway Essentials Support.

# **Table of contents**

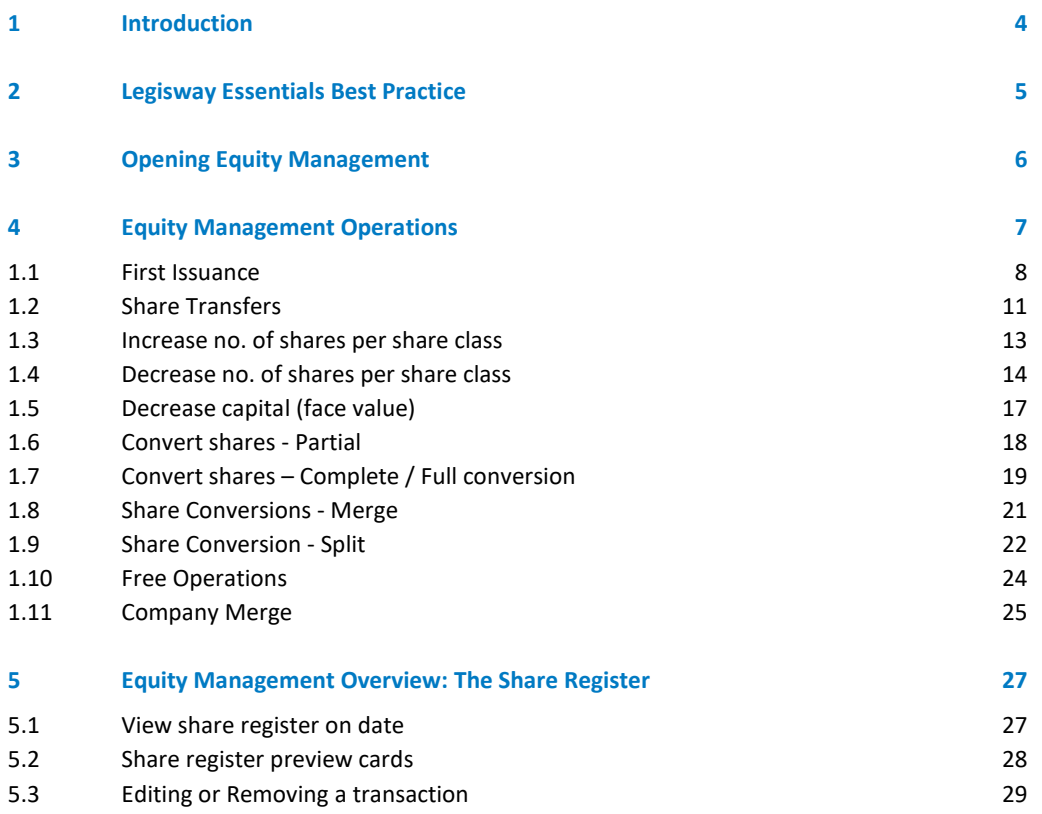

# <span id="page-3-0"></span>1 Introduction

In this manual we turn our attention to the **Equity Management** theme. The main purpose of this manual is to help you, as a user, with:

- ‒ Using and Managing default **Equity Management** operations and their actions
- ‒ Understanding the **Equity Management** overview: The **Share Register**

# <span id="page-4-0"></span>2 Legisway Essentials Best Practice

Before you can start populating your system, it is important to know that **Equity** within Legisway Essentials is always based on a 3-layer data model. In order to get an idea of this model, a simplified Entity Relation Diagram (ERD) is presented below. It is important to become familiar with this logic since it will help you to populate your system correctly.

This image below is an example of a relationship model of the information types within the Legisway Essentials database (figure 2). Any 'Dossier' information type will be directly linked to a Group Company. This links the dossier to the corporate information, which may already be present in your system.

Any dossier will automatically be linked to 'Documents', 'Risks', 'Tasks' and 'Notes'. All are 'Content' information types.

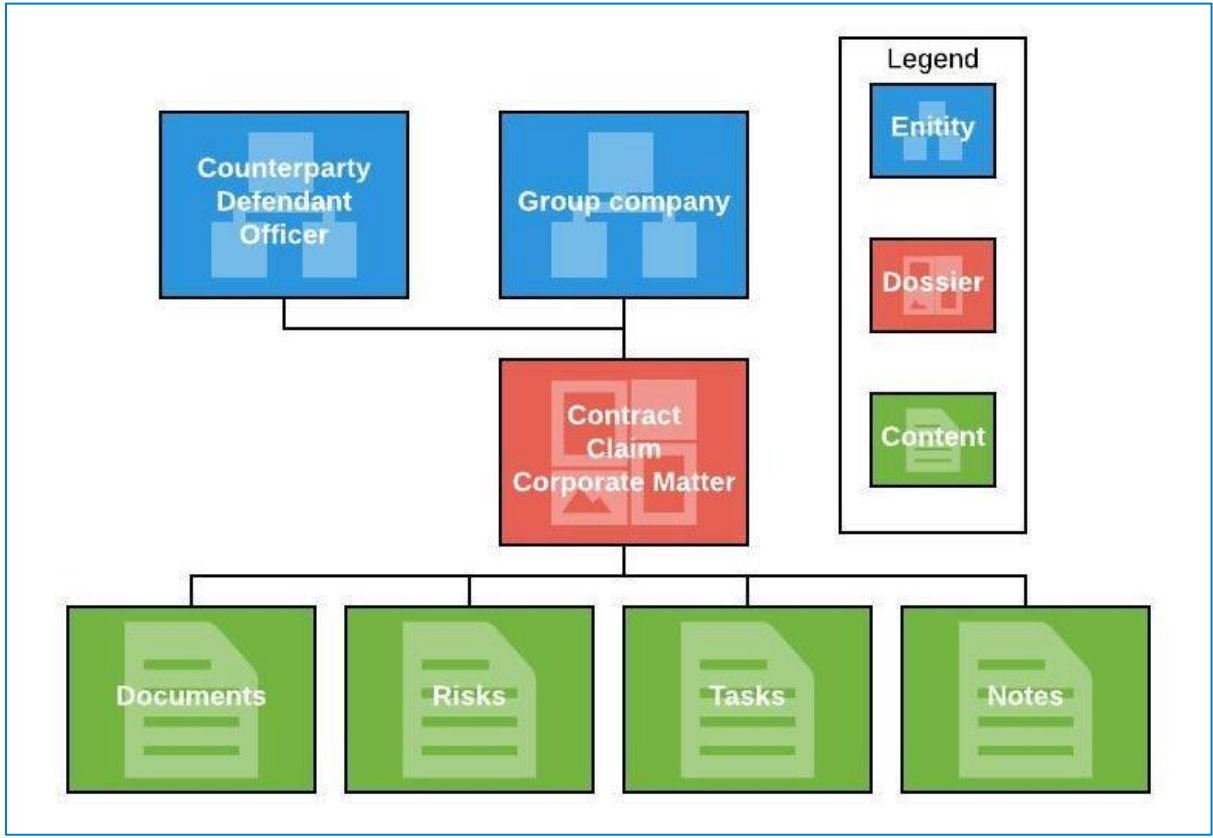

A design is always based on a 3 layer data model: Entities, Dossier and Content.

Figure 2: Entity Relation Diagram

Specific Sub-types may be used to provide a single line in reporting, but allow for separate access and/or entry fields. E.g. a Case may have subtypes: Claims and Projects.

# <span id="page-5-0"></span>3 Opening Equity Management

The Equity management module consists of multiple operations that help you in managing shares in Legisway Essentials. The information created using these operations is always linked to a Group Company, thus, to start using the Equity operations, you should navigate to the Group Company for which you want to start an operation. To open the Equity Management page, go to the hamburger menu and click on the 'Equity management'.

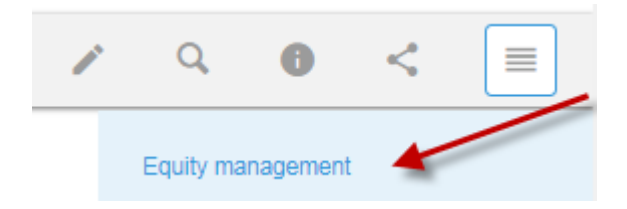

When in the share register page, the operations can be started through the 'New transaction' menu item at the top left.

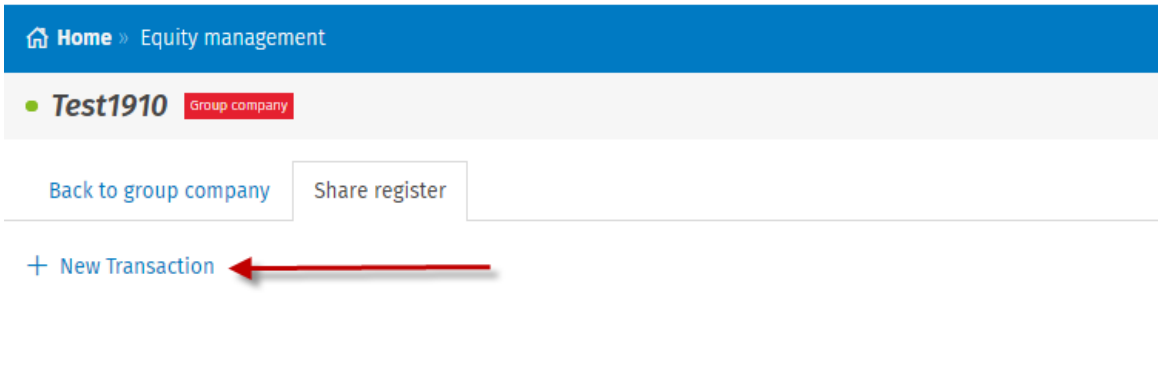

*Please be aware that within transactions group companies can only be created by users that have create rights on group companies through a different environment. If the group company is not available as a shareholder and you have insufficient rights please contact the administrator within your organisation.*

#### **New Transaction screen**

Cancel

Next Ster

In the new transaction screen, you can select the transaction date on which the operation has been processed. We can also select the Transaction type e.g. Share transfer and give and description. Documents can be uploaded using drag and drop or by clicking on the 'drag and drop new documents here' text and use your desktop search functionality.

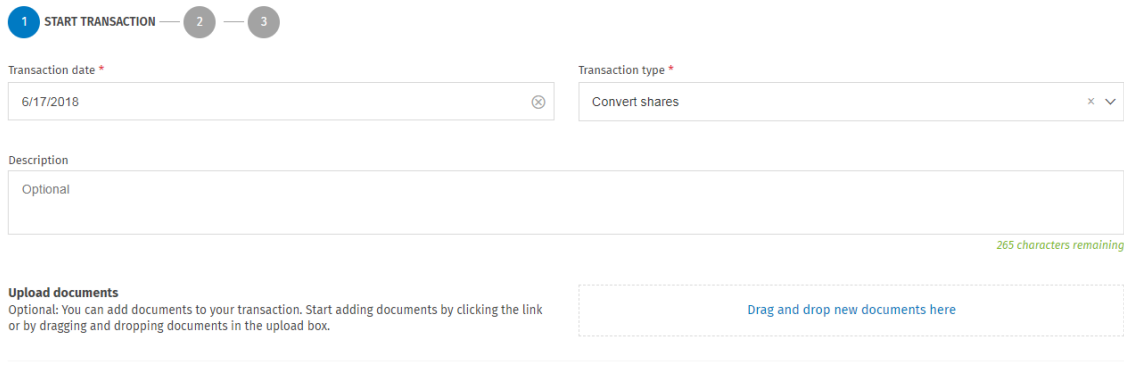

# <span id="page-6-0"></span>4 Equity Management Operations

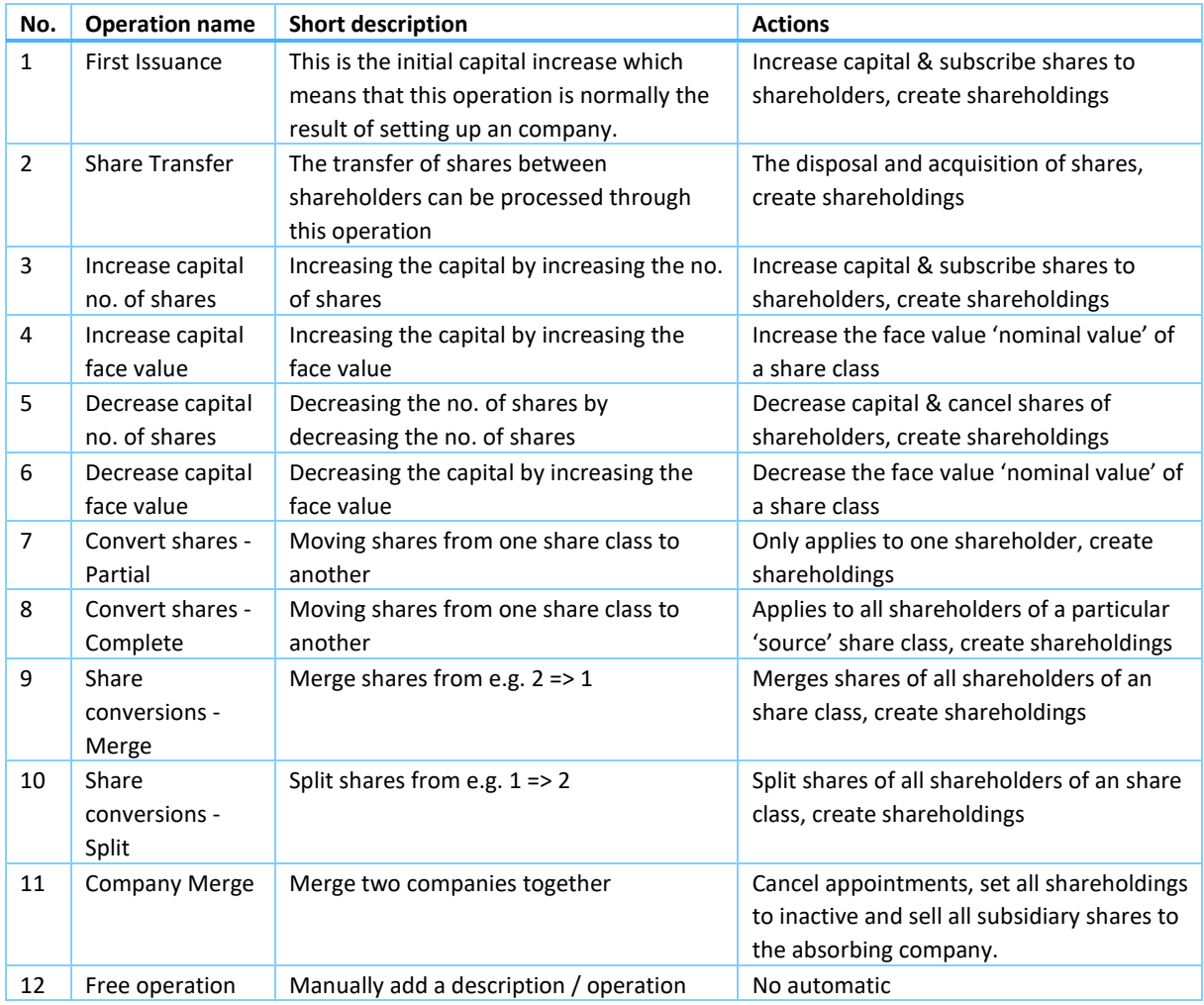

The following operations/transaction types are available with the following result.

# 1.1 First Issuance

<span id="page-7-0"></span>This operation is mandatory for using the equity management module, without the first issuance the other operations will not be enabled.

### **Step 1: Start Transaction**

When clicking on the 'New Transaction' button the 'start transaction' page will be shown. The system will automatically populate the transaction type with 'First issuance' as this is mandatory for the equity module to work.

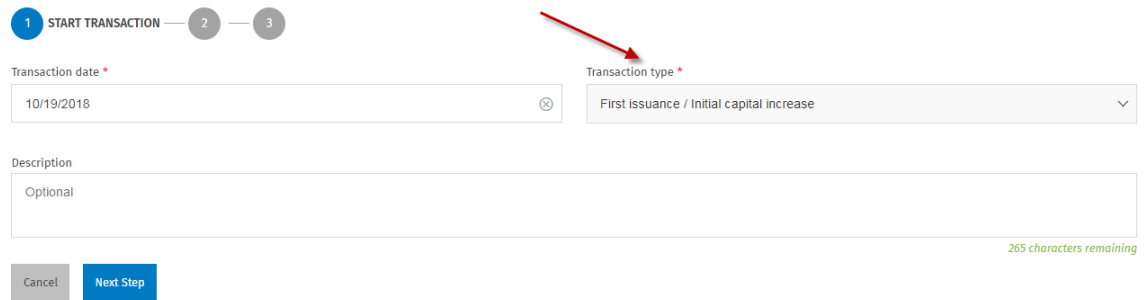

Fill in the transaction date 'mandatory' to go to the next step.

#### **Step 2: Create share class**

The share class first needs to be created.

We are required to populate the Share class name, Total no. of shares, Financial Weight, Voting Weight and the Nominal value per share. *If the share class doesn't have any face value than 0 can be filled into the nominal value field.*

If you would like to create more share classes use the '+' button on the right.

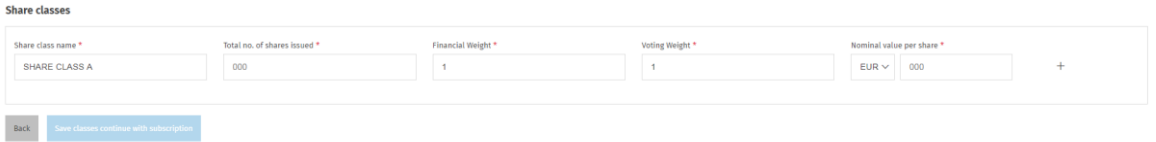

If all fields meet their requirements then 'Save classes' can be clicked.

#### **Step 2B: Subscriptions**

As we already created the share class we now must create the subscriptions, this is to allocate the first shares issued to the shareholders.

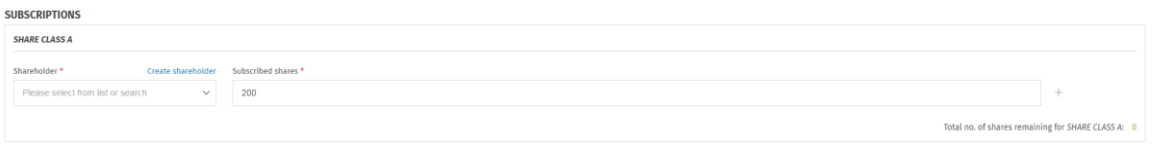

To finalize this step, we have to 'select a shareholder' and fill the 'subscribed shares' per shareholder. If both are filled click on 'Next Step' to go to 'Step 3'.

If the shareholder already exists use the search box of the 'shareholder' field. If not, click on 'Create shareholder' to create a person or an external company.

# **Step 2B: Create shareholder**

Select 'Person' or 'External company'. To create the object selected fill in all the mandatory '\*' fields and click on the 'Save' button.

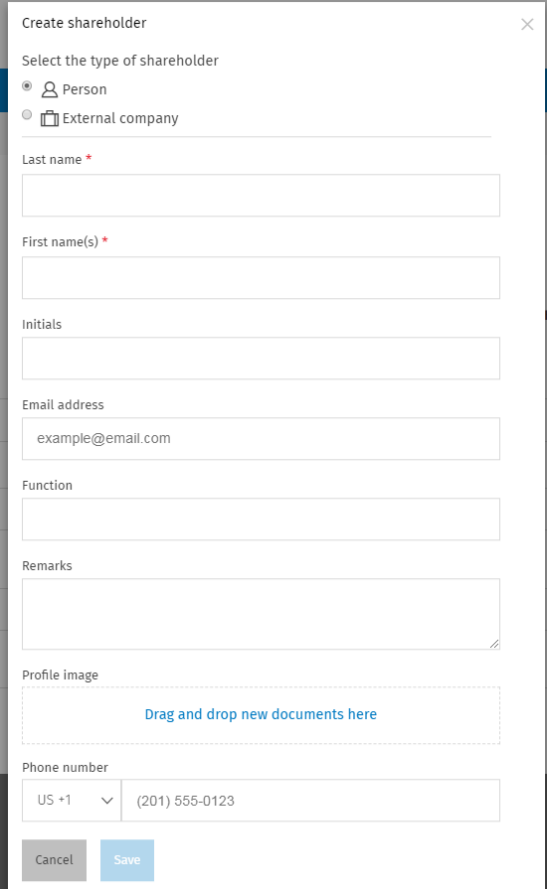

## **Step 3: Transaction Details**

When all information is entered the preview shows the results of your actions. The transaction details screen has the option to 'Save' the operation, 'Cancel', go 'Back' to an operation or to click on 'Save and new'

From this page 'Detailed view'  $\sqrt{\phantom{a}}$  Detailed View can be clicked on the shareholder preview to show additional fields

The transaction details page contains the following fields:

#### General

- The transaction date
- ‒ The transaction type
- ‒ Description 'optional'

#### Share classes

- ‒ Created share class
- ‒ Share class name
- New total no. of shares
- ‒ Financial Weight
- Voting Weight
- New nominal value per share
- ‒ Issued share capital

## Subscriptions

- Shareholder name
- ‒ Number of shares held
- Nominal value per share
- ‒ Owned share capital

Shareholder Preview 'the shareholdings that will be created'

- ‒ Shareholder name
- ‒ Share Class 'detailed view'
- ‒ No. of shares owned 'detailed view'
- ‒ Financial percentage
- Voting percentage

Please be aware that when the 'First issuance' operation is added that the automatically added menu items 'New shareholder' and 'New share class' are hidden from the group company hamburger menu. Once the client added the first issuance the system forces the user to use the new menu.

# 1.2 Share Transfers

<span id="page-10-0"></span>When shares have been disposed by one shareholder and acquired by another shareholder 'Share Transfers' can be used.

## **Step 1: Start Transaction**

Click on the 'New transaction' menu item on the share register page to start a new transaction.

Select 'Share transfers' from the 'Transaction type' field and fill the transaction date. Click on 'Next Step'

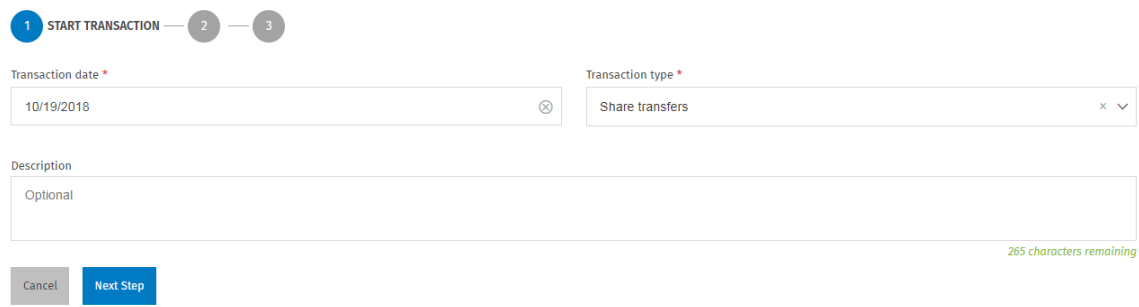

## **Step 2: Disposals**

When in the disposals step first select the 'Share class'. If there is only one share class available it will be automatically populated.

Select one 'or more' shareholders whose shares are disposed.

The last step is to fill the 'Disposed shares' that where disposed by the shareholder.

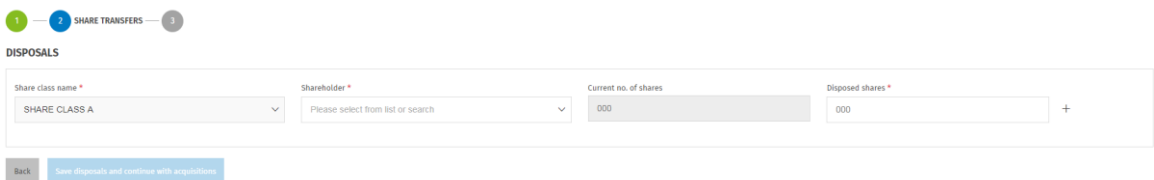

If more shareholders disposed shares add more lines by clicking the '+' button. When finished click 'Save disposals'

#### **Step 2B: Acquisitions**

It's time to add the acquisitions to your operation. Select a new shareholder by searching or click 'Create shareholder' to create a new 'Person' or 'External company'.

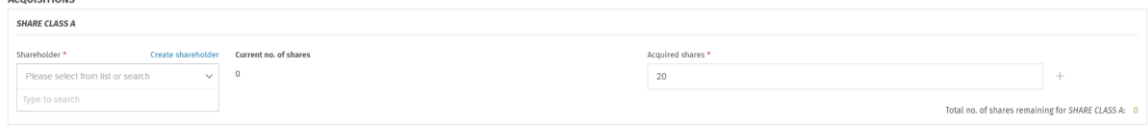

The next step is to fill the no. of shares that the shareholder acquired. Click on the '+' button to add more acquisition lines.

If all shares have been linked to a shareholder click on 'Next step'.

#### **Step 3: Share Transfer Preview**

The share transfer preview page contains the following fields:

#### General

- The transaction date
- ‒ The transaction type
- ‒ Description 'optional'

#### Share Transfers

- ‒ Acquisition / Disposal
- ‒ Shareholder name
- ‒ Current shares issued
- Difference between both
- ‒ New shares issued
- Nominal value per share
- ‒ Current share capital
- ‒ New share capital

### Shareholder Preview 'the shareholdings that will be created'

- ‒ Shareholder name
- Share Class 'detailed view'
- ‒ No. of shares owned 'detailed view'
- ‒ Financial percentage Old
- Financial percentage New
- Voting percentage Old
- Voting percentage New

# <span id="page-12-0"></span>1.3 Increase no. of shares per share class

The share capital can be increased by increasing the no. of shares issued for a share class

#### **Step 1: Start Transaction**

Click on the 'New transaction' menu item on the share register page to start a new transaction.

Select 'Increase capital (no. of share) from the 'Transaction type' field and fill the transaction date. Click on 'Next Step'

#### **Step 2: Increase number of shares per share class**

This step includes filling the 'New total no. of shares' to increase the share capital. Populate the new shares field and / or click on the '+' button to create a new share class.

**INCREASE NUMBER OF SHARES PER SHARE CLASS** 

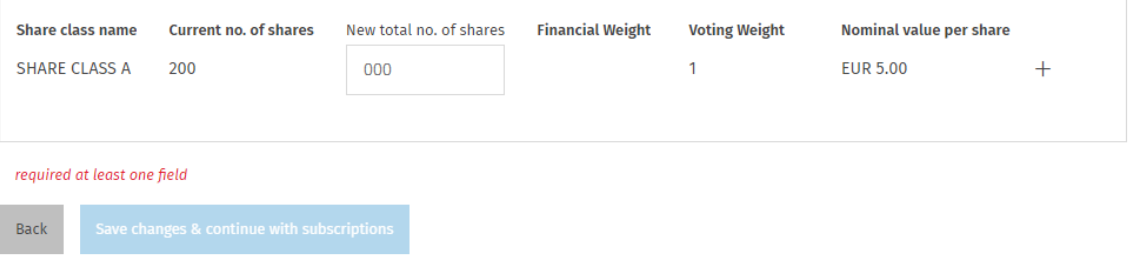

Click on 'Save changes' when all required data is entered.

#### **Step 2B: Subscriptions**

It's time to add the subscriptions to your operation. Select a new shareholder by searching or click 'Create shareholder' to create a new 'Person' or 'External company'.

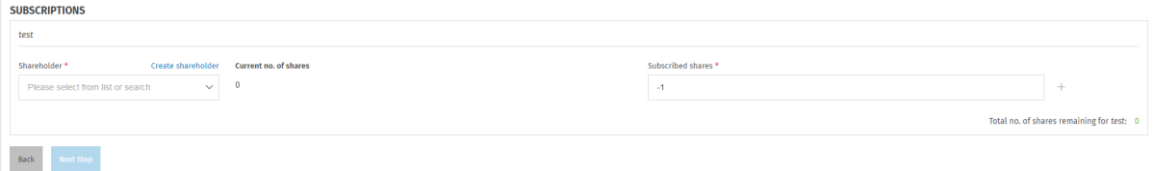

The next step is to fill the no. of shares that the shareholder subscribed. Click on the '+' button to add more subscribed lines.

If all shares have been linked to a shareholder click on 'Next step'.

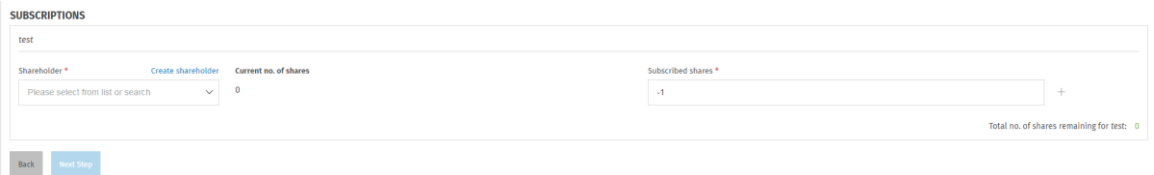

## **Step 3: Increase no. of shares preview**

The increase no. of shares preview page contains the following fields:

General

- ‒ The transaction date
- ‒ The transaction type
- ‒ Description 'optional'

## Share Classes

- ‒ Action: Increase
- ‒ Shareholder name
- ‒ Total no. of shares issued
- ‒ Difference between old and new issued shares
- ‒ Financial Weight
- Voting Weights
- ‒ Issued share capital

#### Subscriptions

- ‒ Type: Subscription
- ‒ Shareholder name
- ‒ Current no. of shares issued
- ‒ Difference between current and new
- ‒ New no. of shares issued
- Nominal value per share
- Issued share capital current
- ‒ Issued share capital new

Shareholder Preview 'the shareholdings that will be created'

- ‒ Shareholder name
- ‒ Share Class 'detailed view'
- ‒ No. of shares owned 'detailed view'
- ‒ Financial percentage Old
- ‒ Financial percentage New
- Voting percentage Old
- Voting percentage New

# <span id="page-13-0"></span>1.4 Decrease no. of shares per share class

The share capital can be decreased by decreasing the no. of shares issued for a share class

#### **Step 1: Start Transaction**

Click on the 'New transaction' menu item on the share register page to start a new transaction.

Select 'Decrease capital (no. of share) from the 'Transaction type' field and fill the transaction date. Click on 'Next Step'

#### **Step 2: Decrease number of shares per share class**

This step includes filling the 'New total no. of shares' to increase the share capital. Populate the new shares field.

#### DECREASE NUMBER OF SHARES PER SHARE CLASS

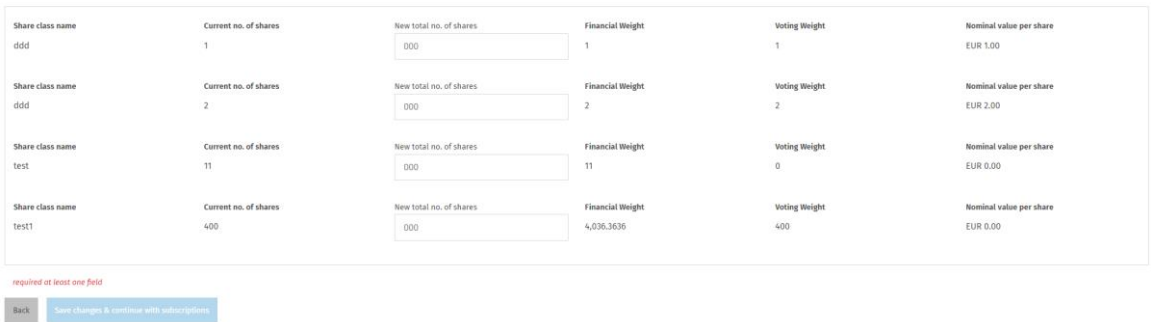

Click on 'Save changes' when all required data is entered.

#### **Step 2B: Cancellations**

It's time to add the cancellation to your operation. Select an existing shareholder by searching or through the list.

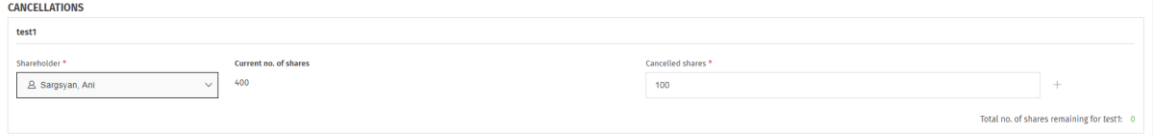

The next step is to fill the no. of shares that the shareholder cancelled. Click on the '+' button to add more cancellation lines.

If all shares have been linked to an shareholder click on 'Next step'.

#### **Step 3: Decrease no. of shares preview**

The decrease no. of shares preview page contains the following fields:

General

- The transaction date
- ‒ The transaction type
- ‒ Description 'optional'

## Share Classes

- ‒ Action: Decrease
- ‒ Share class name
- ‒ Total no. of shares issued
- ‒ Difference between old and new issued shares
- ‒ Financial Weight
- Voting Weights
- ‒ Issued share capital

#### Cancelled shares

- ‒ Type: Disposal
- ‒ Shareholder name
- ‒ Current no. of shares issued
- ‒ Difference between current and new
- ‒ New no. of shares issued
- Nominal value per share
- Issued share capital current
- Issued share capital new

Shareholder Preview 'the shareholdings that will be created'

- Shareholder name
- Share Class 'detailed view'
- ‒ No. of shares owned 'detailed view'
- ‒ Financial percentage Old
- ‒ Financial percentage New
- Voting percentage Old
- ‒ Voting percentage New

Increased capital (face value)

The share capital can be increased by increasing the face value 'nominal value' of shares issued for a share class

## **Step 1: Start Transaction**

Click on the 'New transaction' menu item on the share register page to start a new transaction.

Select 'Increase capital (face value) from the 'Transaction type' field and fill the transaction date. Click on 'Next Step'

# **Step 2: Increase Face Value**

This step includes filling the 'New nominal value per share' to increase the share capital. Populate the new shares **field.**<br>Increase face value of shares per share class

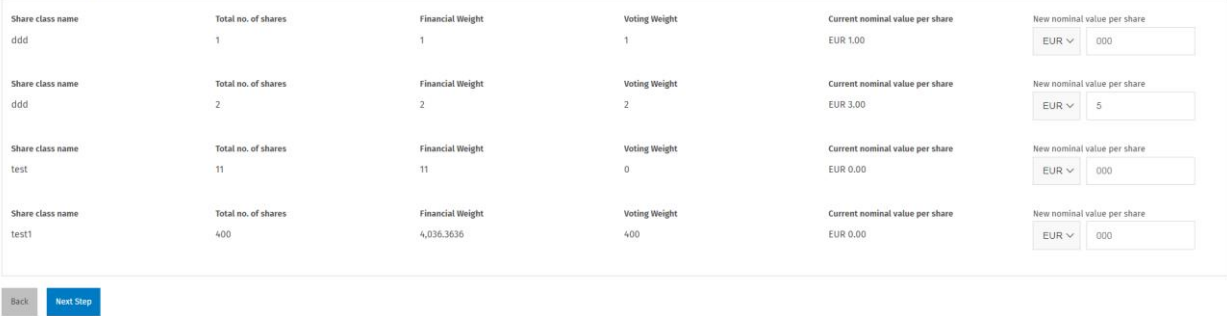

Click on 'Next Step' when all required data is entered.

#### **Step 3: Increased face value preview**

The increase face value page contains the following fields:

General

- The transaction date
- ‒ The transaction type
- ‒ Description 'optional'

Increase face value

- ‒ Action: Increase
- Share class name
- ‒ Financial Weight
- ‒ Voting Weights
- ‒ Nominal value (old)
- ‒ Nominal value (new)
- Issued share capital

Face value change per shareholder

- ‒ Shareholder name
- ‒ Number of shares held
- ‒ Current nominal value per share
- ‒ New nominal value per share
- ‒ Current issued share capital
- ‒ New issued share capital

*Shareholder Preview is not applicable as the shareholdings are calculated based upon the no. of shares.*

# <span id="page-16-0"></span>1.5 Decrease capital (face value)

The share capital can be decreased by decreasing the face value 'nominal value' of shares issued for a share class

#### **Step 1: Start Transaction**

Click on the 'New transaction' menu item on the share register page to start a new transaction.

Select 'Decrease capital (face value) from the 'Transaction type' field and fill the transaction date. Click on 'Next Step'

#### **Step 2: Decrease Face Value**

This step includes filling the 'New nominal value per share' to decrease the share capital. Populate the new nominal Value per share field.<br>DECREASE VALUE OF SHARES PER SHARE CLASS

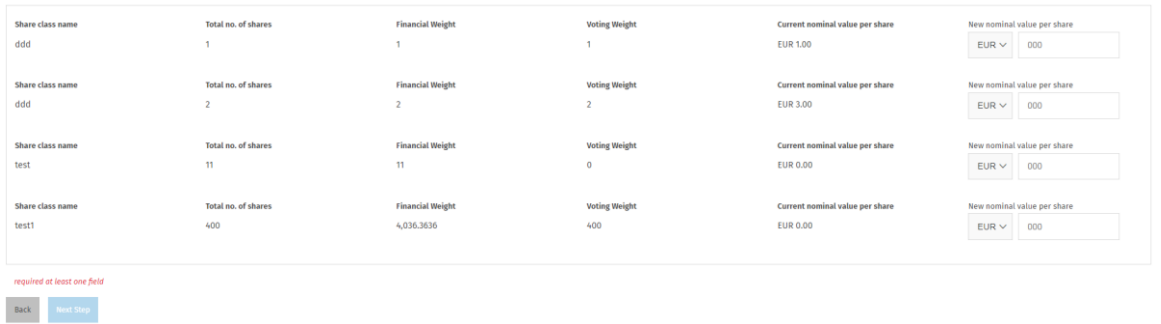

Click on 'Next Step' when all required data is entered.

#### **Step 3: Decreased face value preview**

The increase face value page contains the following fields:

General

- ‒ The transaction date
- ‒ The transaction type
- ‒ Description 'optional'

Decreased face value

- ‒ Action: Decrease
- Share class name
- ‒ Total no. of shares issued
- ‒ Financial Weight
- Voting Weights
- ‒ Nominal value (old)
- ‒ Nominal value (new)
- ‒ Issued share capital

Face value change per shareholder

- ‒ Shareholder name
- ‒ Number of shares held
- ‒ Current nominal value per share
- New nominal value per share
- ‒ Current issued share capital
- ‒ New issued share capital

<span id="page-17-0"></span>*Shareholder Preview is not applicable as the shareholdings are calculated based upon the no. of shares.*

# 1.6 Convert shares - Partial

In a partial conversion shares can be converted from one 'or multiple' shareholders from one share class to another. The shares are converted by giving the source and target share class, select the no. of shares and the shareholder.

#### **Step 1: Start Transaction**

Click on the 'New transaction' menu item on the share register page to start a new transaction.

Select 'Convert shares ' from the 'Transaction type' field and fill the transaction date. Click on 'Next Step'

#### **Step 2: Share conversion.**

From the screen the 'Partial conversion' tab is automatically selected. Select the shareholder, the source and the target share class. If the share class is not yet defined click on 'Create share class' Also populate the 'Converted shares' field. Multiple lines can be created using the '+' icon.

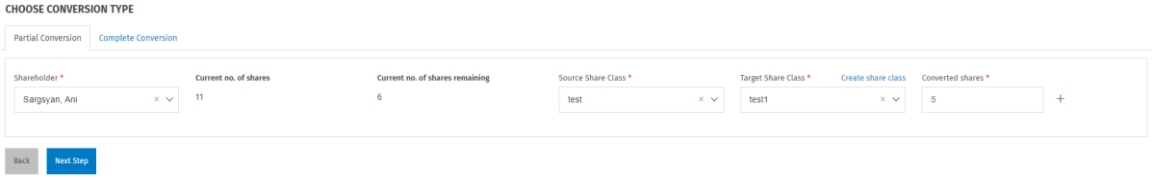

When all information is filled click on the 'Next Step' button to go to the next step.

#### **Step 3: Convert shares - Partial preview**

The convert shares preview page contains the following fields:

### General

- The transaction date
- ‒ The transaction type
- ‒ Description 'optional'

#### Share Classes

- ‒ Action: Convert
- ‒ Share class name
- ‒ Total no. of shares issued
- ‒ Total no. of shares difference
- ‒ Financial Weight
- Voting Weights
- ‒ Issued share capital

## Converted shares per shareholder

- ‒ Shareholder name
- ‒ Current shares issued
- ‒ Difference between current and new
- ‒ New shares issued
- Nominal value per share
- ‒ Current issued share capital
- ‒ New issued share capital

#### Shareholder preview

- ‒ Shareholder name
- ‒ Share class name
- ‒ No. of shares owned
- ‒ Financial percentage
- New nominal value per share
- ‒ Current issued share capital
- New issued share capital

# 1.7 Convert shares – Complete / Full conversion

<span id="page-18-0"></span>In a complete conversion shares can be converted from one share class to another. The shares are converted by giving the source and target share class and the ratio.

# **Step 1: Start Transaction**

Click on the 'New transaction' menu item on the share register page to start a new transaction.

Select 'Convert shares' from the 'Transaction type' field and fill the transaction date.

Click on 'Next Step'

#### **Step 2: Share conversion.**

From the screen select the 'Complete conversion' tab. Select the source and the target share class. If the share class is not yet selectted click on 'Create share class. After selecting the target share class the ratio must be populated. E.g. 2 / 1 will merge the shares and 1 /2 split the shares. The shares must be dividable otherwise an error will be shown.

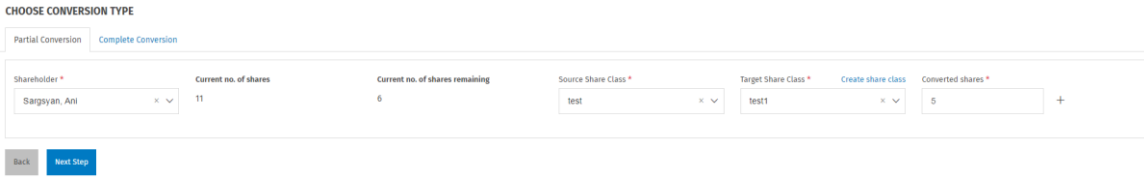

When all information is filled click on the 'Next Step' button to go to the next step.

### **Step 3: Convert shares – Convert shares preview**

The convert shares preview page contains the following fields:

General

- The transaction date
- ‒ The transaction type
- Description 'optional'

### Share Classes

- Action: Convert
- ‒ Share class name
- ‒ Total no. of shares issued
- ‒ Total no. of shares difference
- ‒ Financial Weight
- Voting Weights
- ‒ Issued share capital

Converted shares per shareholder

- ‒ Shareholder name
- ‒ Current shares issued
- Difference between current and new
- ‒ New shares issued
- ‒ Nominal value per share
- ‒ Current issued share capital
- ‒ New issued share capital

Shareholder preview

- ‒ Shareholder name
- ‒ Share class name
- ‒ No. of shares owned
- ‒ Financial percentage
- New nominal value per share
- ‒ Current issued share capital
- New issued share capital

# 1.8 Share Conversions - Merge

<span id="page-20-0"></span>In a 'share conversion – merge' shares can be merged together using a certain ratio. The shares are merged by giving the source and target ratio.

### **Step 1: Start Transaction**

Click on the 'New transaction' menu item on the share register page to start a new transaction.

Select 'Share conversion' from the 'Transaction type' field and fill the transaction date. Click on 'Next Step'

#### **Step 2: Share Conversion.**

Select the 'Source ratio' and the 'Target ratio'. If the 'Target Share Class' doesn't exist click on 'Create Share class'

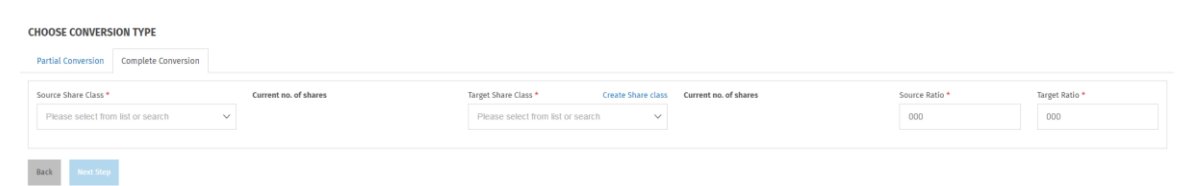

When all information is filled click on the 'Next Step' button to go to the next step.

#### **Step 3: Merge Preview**

The convert shares preview page contains the following fields:

General

- The transaction date
- ‒ The transaction type
- ‒ Description 'optional'

#### Share Classes

- Action: Convert
- ‒ Share class name
- ‒ Total no. of shares issued
- ‒ Total no. of shares difference
- ‒ Financial Weight
- Voting Weights
- ‒ Issued share capital

#### Converted shares per shareholder

- ‒ Shareholder name
- ‒ Current shares issued
- ‒ New shares issued
- Nominal value per share
- ‒ Current issued share capital
- New issued share capital

#### Shareholder preview

- ‒ Shareholder name
- ‒ Share class name
- ‒ No. of shares owned
- Financial percentage old
- ‒ Financial percentage new
- Voting percentage old
- Voting percentage new

# 1.9 Share Conversion - Split

<span id="page-21-0"></span>In a 'share conversion – split shares' can be split using a certain ratio. The shares are split by giving the source and target ratio.

#### **Step 1: Start Transaction**

Click on the 'New transaction' menu item on the share register page to start a new transaction.

Select 'Share conversion - Split' from the 'Transaction type' field and fill the transaction date.

Click on 'Next Step'

## **Step 2: Split Shares**

Select the 'Source Share Class'. Also select the 'Source Ratio' and the 'Target Ratio'.

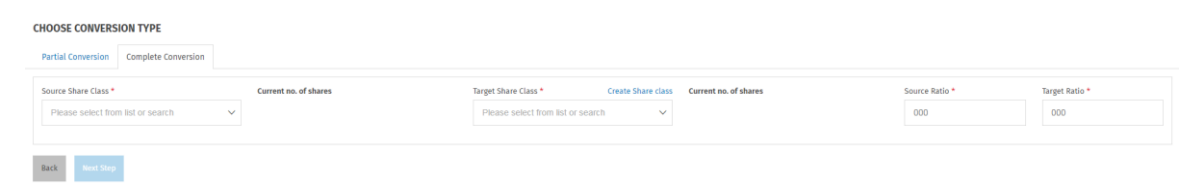

When all information is filled click on the 'Next Step' button to go to the next step.

## **Step 3: Split Preview**

The convert shares preview page contains the following fields:

# General

- The transaction date
- The transaction type
- ‒ Description 'optional'

# Share Classes

- Action: Split
- Share class name
- ‒ Ratio
- ‒ Total no. of shares issued
- Total no. of shares difference
- ‒ Financial Weight
- Voting Weight
- Nominal value per share
- ‒ Issued share capital

## Converted shares per shareholder

- Shareholder name
- ‒ Current shares issued
- ‒ New shares issued
- Current nominal value per share
- New nominal value per share
- ‒ Current issued share capital
- New issued share capital

## Shareholder preview

- ‒ Shareholder name
- ‒ Share class name
- ‒ No. of shares owned
- ‒ Financial percentage
- ‒ Voting percentage

# 1.10 Free Operations

<span id="page-23-0"></span>In a 'Free Operations' custom transaction info can be added that is important to clients.

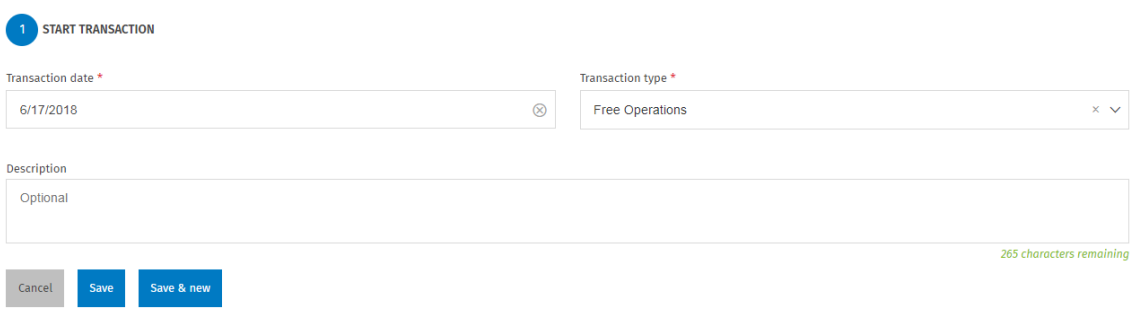

# **Step 1: Start Transaction**

Click on the 'New transaction ' menu item on the share register page to start a new transaction.

Select 'Free Operations' from the 'Transaction type' field and fill the transaction date.

Give an description if needed.

Click on 'Save'

# <span id="page-24-0"></span>1.11 Company Merge

In a merge we can merge two companies together. The merge should be performed from the absorbing company.

#### **Step 1: Start Transaction**

Click on the 'New transaction' menu item on the share register page to start a new transaction.

Select 'Merger' from the 'Transaction type' field and fill the transaction date.

Click on 'Next Step'

## **Step 2: Merger**

Select company that you want to merge.

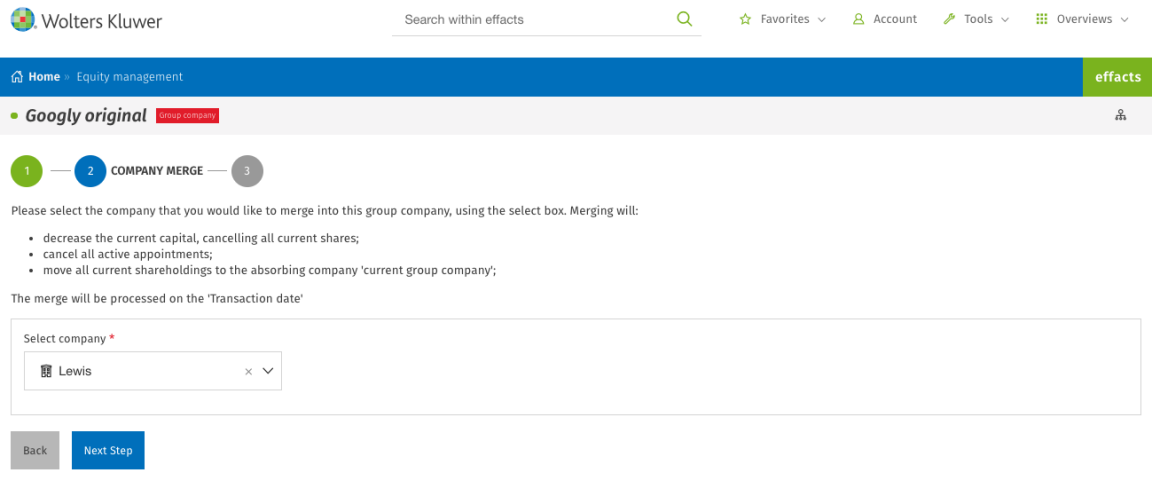

When the company is selected select 'Next Step'.

### **Step 3: Merger Preview**

The merger preview page is divided in the absorbed company and the merger company tab. It shows which shares / appointments have been cancelled and sold to the absorbing company. The following fields are shown.

### **Absorbed company tab**

#### General

- The transaction date
- ‒ The transaction type
- Description 'optional'

## Cancelled Shares

'Per Share Class'

- ‒ Shareholder name
- ‒ Current shares issued
- ‒ New shares issued
- Nominal value per share
- ‒ Current issued share capital
- New issued share capital

## Cancelled appointments

- ‒ Officer
- ‒ Type
- $-$  Function

## Subsidiaries

- ‒ Shareholder name
- Share class name 'Detailed view'
- ‒ No. of shares owned 'Detailed view'
- ‒ Financial percentage
- ‒ Voting percentage

## **Merger Company tab**

## Acquired Share

- ‒ Shareholder name
- ‒ Current shares issued
- Difference between both
- ‒ New shares issued
- ‒ Nominal value
- ‒ Current issued share capital
- ‒ New issued share capital

### Subsidiary preview

- ‒ Subsidiary
- Share class name 'Detailed view'
- No. of shares owned 'Detailed view'
- ‒ Financial percentage
- Voting percentage

# <span id="page-26-0"></span>5 Equity Management Overview: The Share Register

The share register page is the first displayed page you see when you open the Equity Management page from the Group Company.

When clicked it will open the new 'Share register' overview page. The share register page shows information regarding: Share classes, Shareholders and transactions. This page is added to our new Wolters Kluwer design as the first feature of our application.

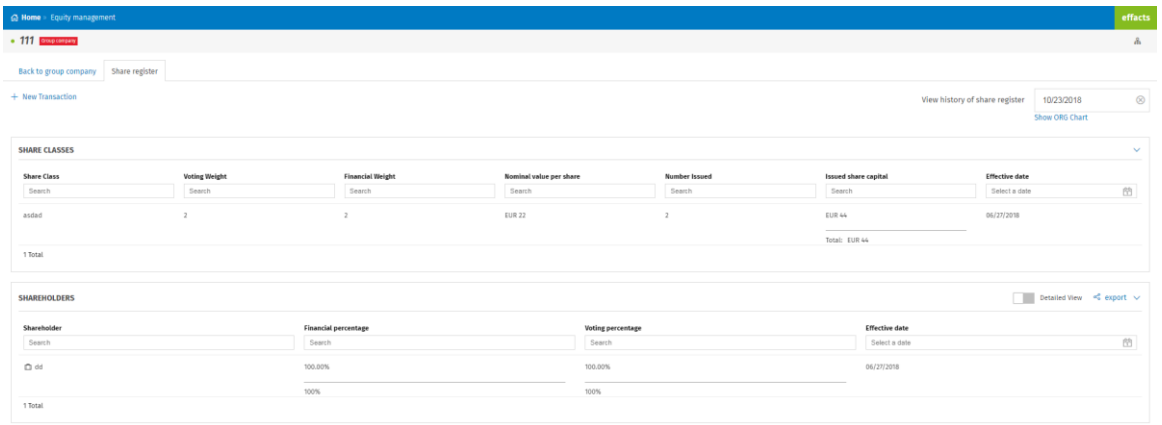

From this page we can:

- ‒ View the equity situation of a group company on a specific date;
- ‒ Export the information shown to Microsoft Excel;
- ‒ Navigate to transactions;
- ‒ Remove transactions;
- ‒ Edit transactions;
- ‒ Show the standard org-chart;
- Show the consolidated org-chart;
- ‒ Go 'Back to group company'.

# <span id="page-26-1"></span>5.1 View share register on date

All data shown on the share register based are based upon the date populated in the 'View share register' date field at the right top of the screen.

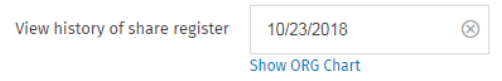

The date can be removed using the 'x' and changed to any date by using the 'date picker' icon . By changing the date the page refreshes to the specific situation of that date.

The field also contains the **'Show ORG Chart'** button that will redirect you to the org-chart on that specific date.

*For the consolidated Org-chart use the icon at the right top and select consolidated org-chart.*

# <span id="page-27-0"></span>5.2 Share register preview cards

The share register consists of different cards of information that contain fields. The fields can be filtered using the search 'above the column' and sorted by left clicking on the column header. Below you will find the fields shown per card.

# **Share classes**

Under the share classes card, you will find:

- The name of the share class;
- ‒ Voting weight;
- ‒ Financial weight;
- ‒ Nominal value per share;
- ‒ Number Issued;
- ‒ Issued share capital;
- Effective date.

# **Shareholders**

Under the shareholder card you will find:

- ‒ The shareholder name;
- Share Class 'detailed view';
- ‒ No. of shares owned 'detailed view';
- ‒ Financial percentage;
- ‒ Voting percentage;
- ‒ Effective date.

# **Transaction card**

Under the transaction card you will find:

- ‒ The effective date;
- ‒ Type of transaction;
- ‒ Description;
- Number of documents.
- Edit button 'only last transaction'
- Remove button 'only last transaction'

By left clicking on an transaction line it will also take you to the transaction dossier page.

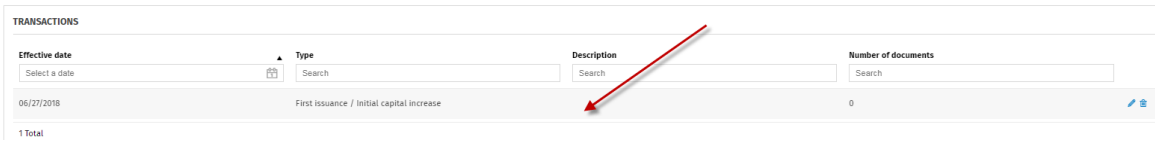

# <span id="page-28-0"></span>5.3 Editing or Removing a transaction

When edit transaction, ' $\cdot$ ', is clicked it will take you to the operation step 'Step 2' of that specific transaction. From this page the operation can be edited and saved. This will redo the complete operation.

When remove transaction ' $\frac{1}{\sqrt{2}}$  'is clicked it will show the following popup:

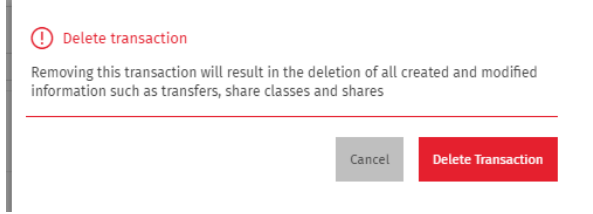

Clicking 'Delete transaction' will result in deleting all created and modified information through that transaction such as; transfers, share classes and shares. Clicking 'Cancel' will take you back to the overview page.